# APPLICAZIONE CASPIE MOBILE GUIDA PRATICA

# https://m.caspieonline.eu

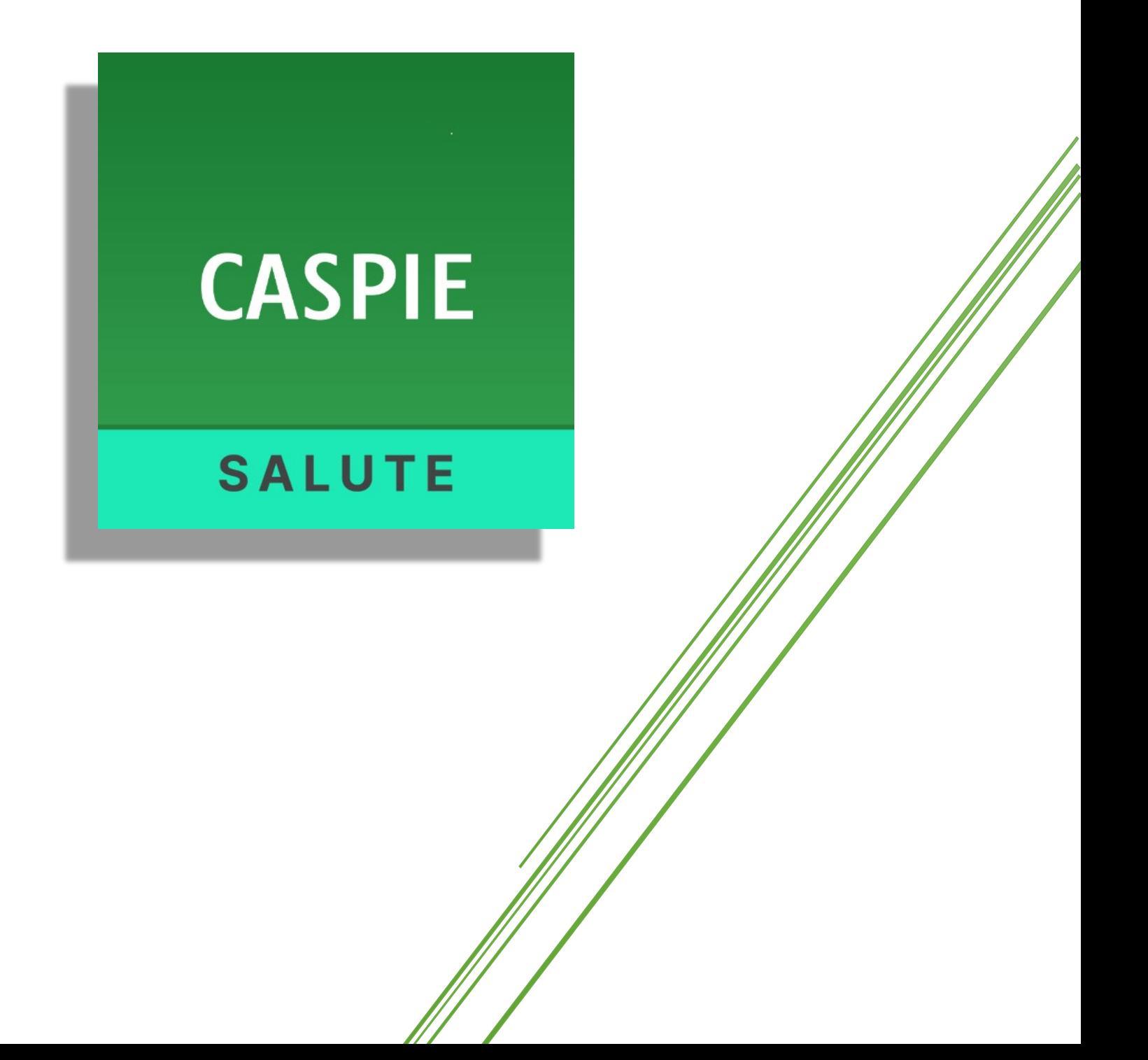

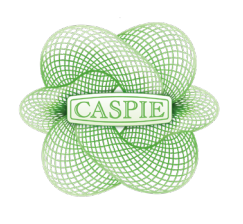

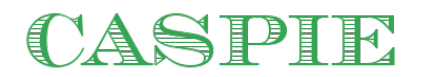

## **Introduzione**

Una breve guida per utilizzare l'applicazione mobile Web di Caspie e le sue funzionalità.

## **1 - Prima Attivazione**

### *1.1 Attivazione*

Se avete già eseguito l'attivazione e generato le credenziali potete saltare questo parte e passare al capitolo successivo.

Per attivare la vostra utenza potete utilizzare il link che vi è arrivato per mail da Caspie o in alternativa utilizzare il browser del vostro telefono.

Solitamente Chrome per i dispositivi Android, o Safari per gli IPhone.

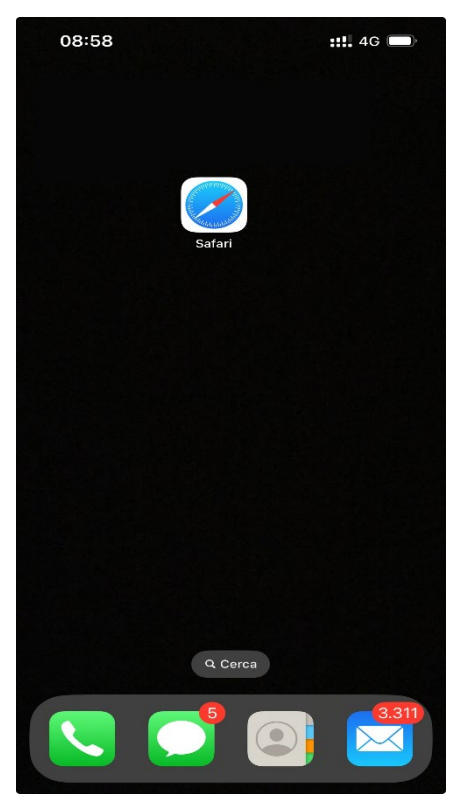

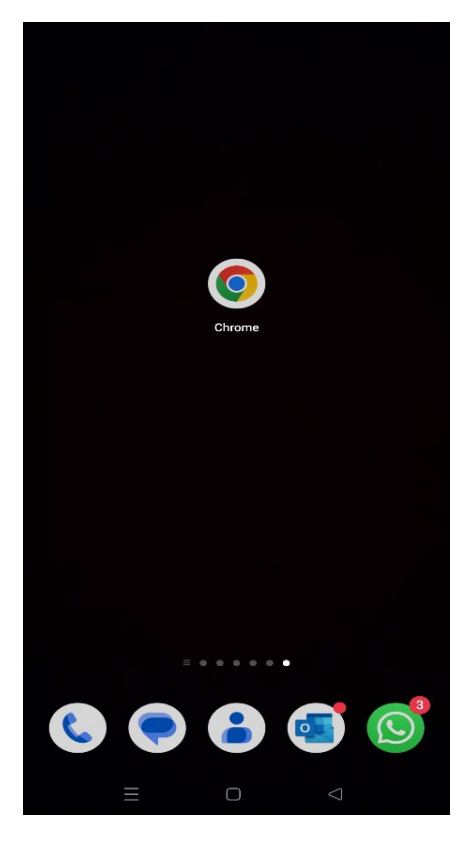

*Android Iphone*

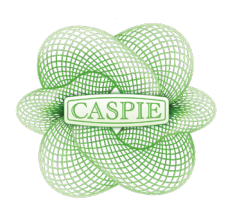

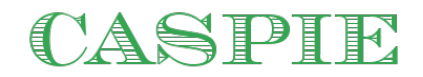

Una volta aperto il vostro browser digitate nella barra degli indirizzi il seguente indirizzo: [https://m.caspieonline.eu](https://m.caspieonline.eu/)

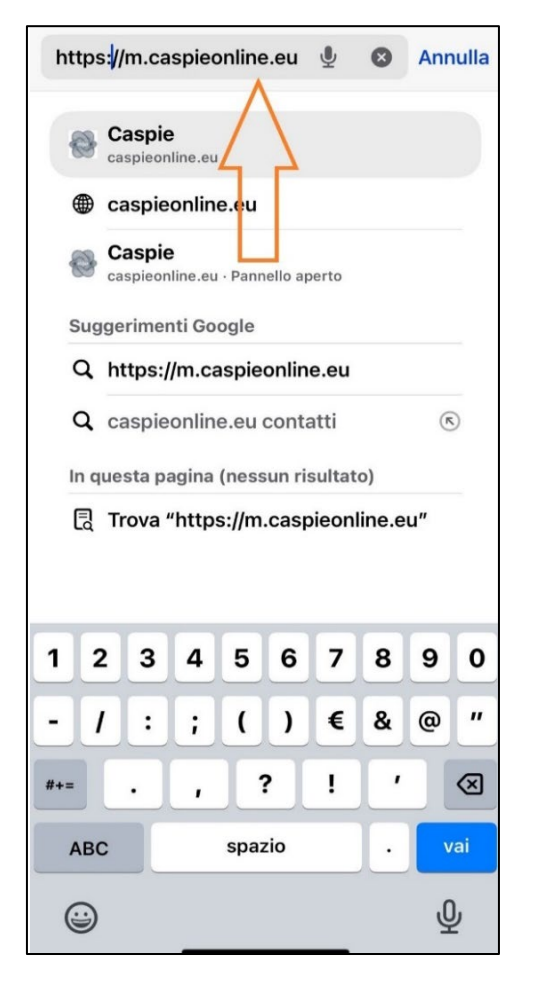

| C                                                            |                                                        | m.caspieonline.eu                      |        |                |              |         |                     |          |             |                 |                         |
|--------------------------------------------------------------|--------------------------------------------------------|----------------------------------------|--------|----------------|--------------|---------|---------------------|----------|-------------|-----------------|-------------------------|
| €                                                            |                                                        | m.caspieonline.cu<br>m.caspieonline.eu |        |                |              |         |                     |          |             |                 |                         |
| Q                                                            |                                                        | m.caspieonline.eu                      |        |                |              |         |                     |          |             |                 |                         |
| Q                                                            |                                                        | caspieonline.eu contatti               |        |                |              |         |                     |          |             |                 |                         |
| Sistema Informativo Integrato C<br>€<br>↖<br>caspieonline.eu |                                                        |                                        |        |                |              |         |                     |          |             |                 |                         |
| $^{\oplus}$                                                  |                                                        | $\boxed{GIF}$                          |        | ශ              |              | Ê       | aъ                  |          | ⊙           |                 |                         |
| $\frac{1}{2}$<br>m.caspieonline.eu                           |                                                        |                                        |        |                |              |         |                     |          |             |                 |                         |
| 1                                                            | $\overline{2}$                                         | 3                                      |        | $\overline{4}$ | 5            | 6       | 7                   |          | 8           | 9               | 0                       |
| %<br>q                                                       | Λ<br>W                                                 | $\sim$<br>e                            |        | r              | I<br>t       | 1<br>y  | $\,<$<br>U          |          | $\geq$<br>i | $\{$<br>$\circ$ | $\}$<br>p               |
| $\circledR$<br>a                                             |                                                        | #<br>S                                 | &<br>d |                | $\star$<br>f | g       | $+$<br>h            | $=$<br>İ |             | (<br>k          |                         |
| ⇧                                                            |                                                        | Z                                      | €<br>X |                | n<br>C       | r.<br>V | $\ddot{\cdot}$<br>b | n        |             | m               | $\left( \times \right)$ |
| 123                                                          | $\frac{1}{2}$<br>$\odot$<br>.com<br>Microsoft SwiftKey |                                        |        |                |              |         |                     |          |             |                 |                         |
|                                                              |                                                        |                                        |        |                |              |         |                     |          |             | $\frac{1}{2}$   |                         |

*Safari - Apple Chrome - Android*

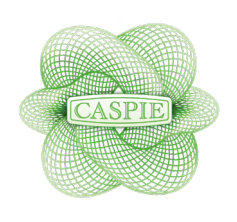

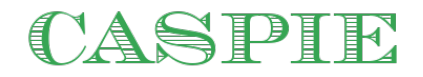

Dopo aver digitato l'indirizzo e confermato vi troverete sulla schermata d'accesso. Per iniziare la procedura d'attivazione del vostro account cliccate su ATTIVA ORA (Fig.1)

Compilare tutti i campi richiesti e selezionare AVANTI(Fig.2)

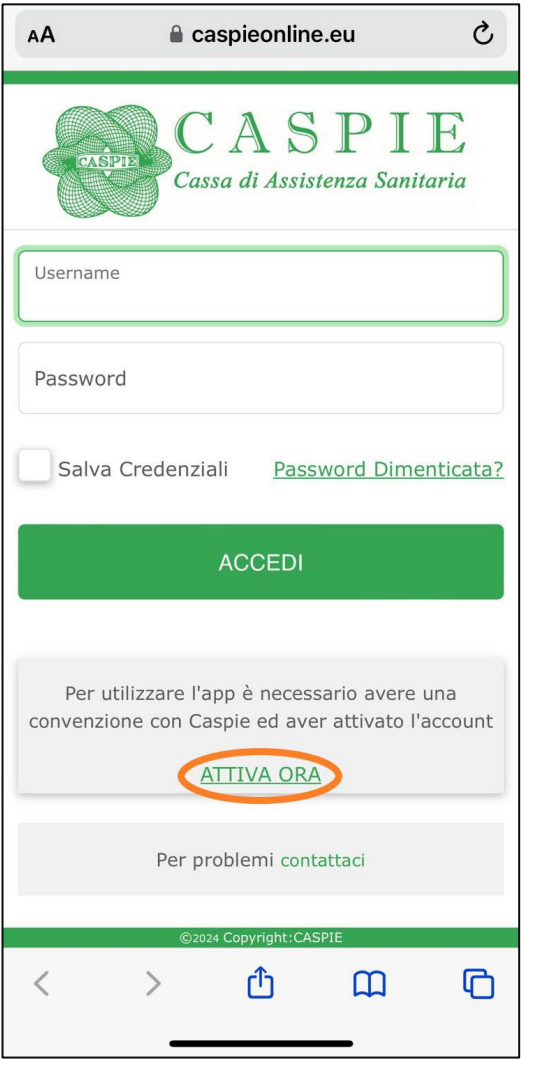

*Figura 1 Figura 2*

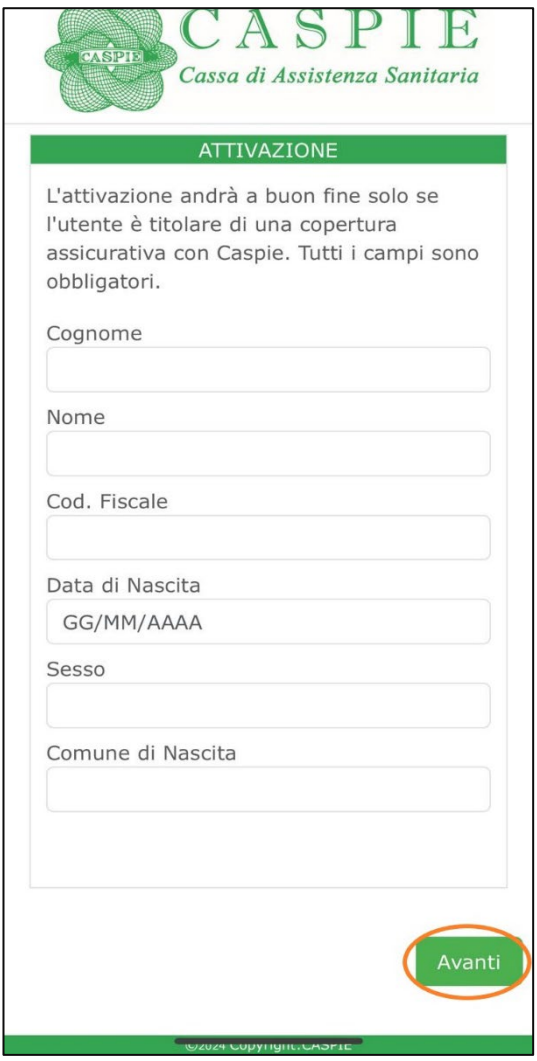

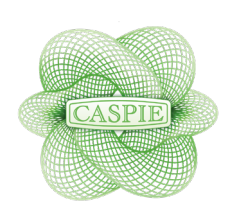

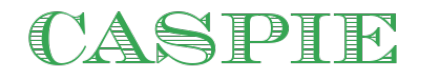

Vi apparirà una maschera (fig. 3) con il nominativo della vostra azienda e i dati da compilare. Se così non fosse contattate Caspie.

Inserite il nome utente (evitate spazi o caratteri particolari, nomecognome può

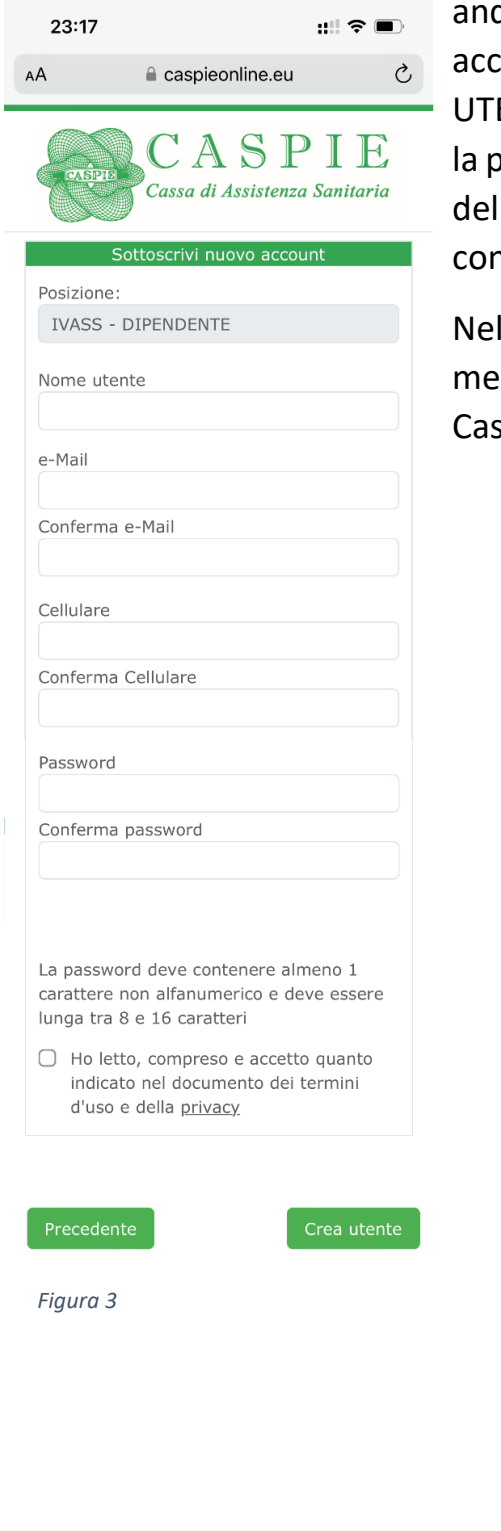

dare bene) e la password che utilizzerete per cedere all'applicazione. Prima di cliccare su CREA ENTE è indispensabile accettare i termini d'uso e privacy. Un messaggio vi confermerà il buon esito la procedura e l'invio di un'e-mail (fig. 4) che nterrà il link di conferma.

caso i vostri dati non trovino riscontro un ssaggio di avviserà e sarà necessario contattare spie.

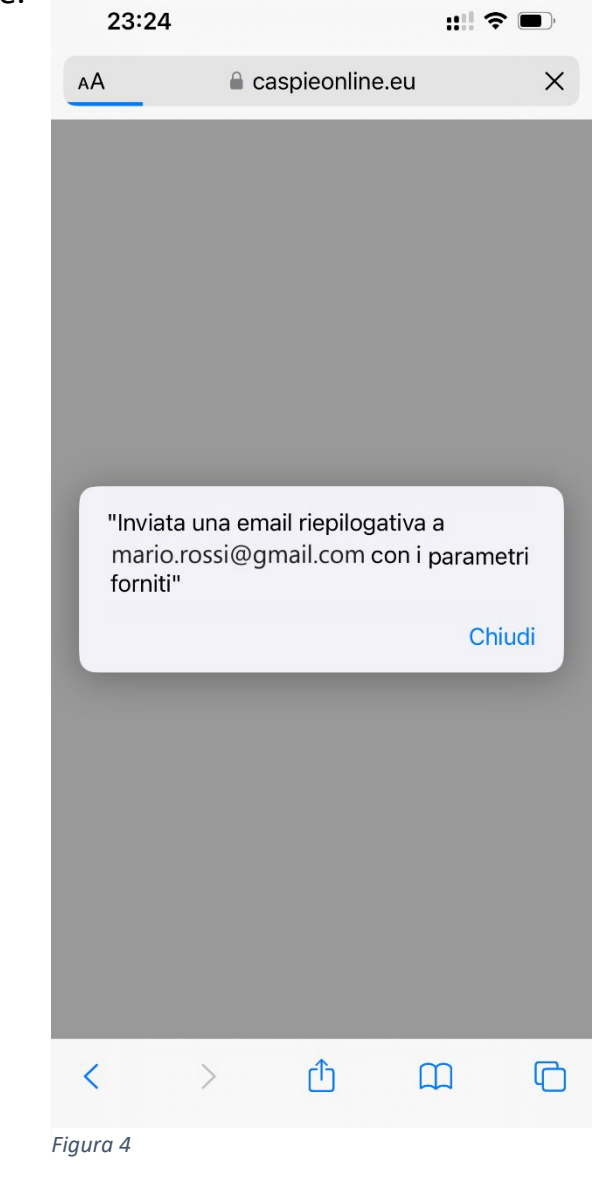

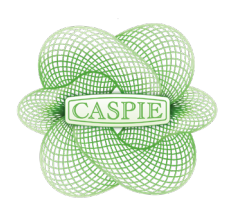

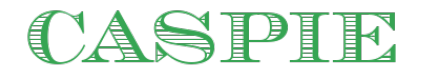

Di seguito il testo della mail di conferma che vi arriverà. Dovete cliccare dove indicato dalla freccia.

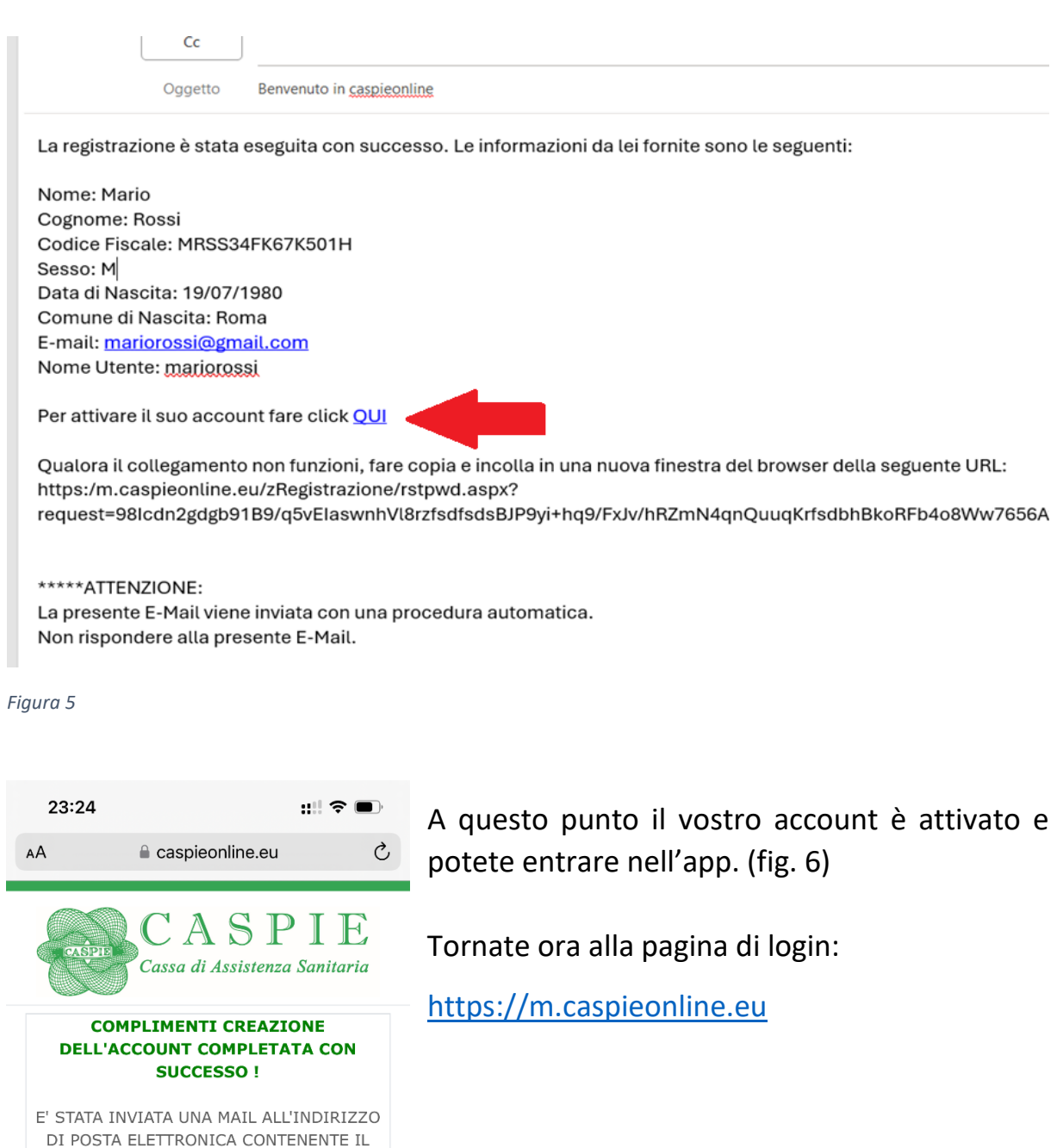

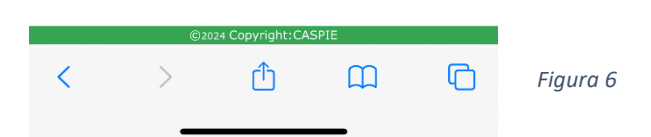

LINK PER L'ATTIVAZIONE DELL'ACCOUNT.

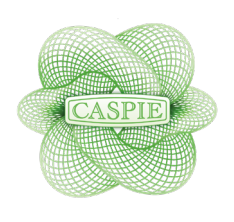

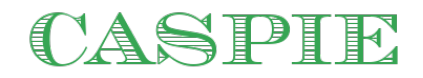

# **2 - Accesso all'applicazione**

## 2.1 Login

Una volta aperto il link https://m.caspieonline.eu vi ritroverete sulla schermata di accesso. (Fig.7).

Inserite Il nome Utente e la password che avete inserito in fase di Attivazione e selezionate la spunta Salva Credenziali. (Fig.8) Vi ritroverete a quel punto sulla schermata home. (Fig.9)

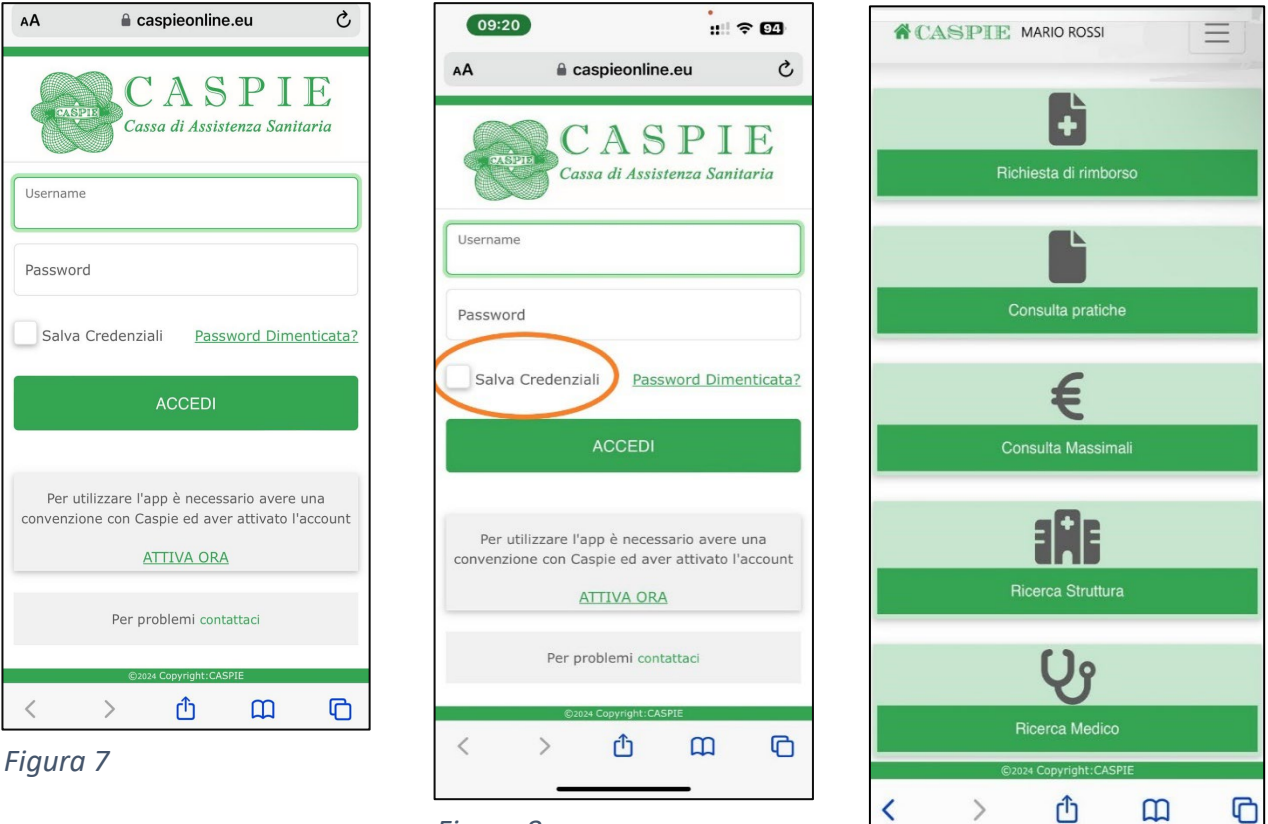

*Figura 8*

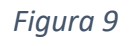

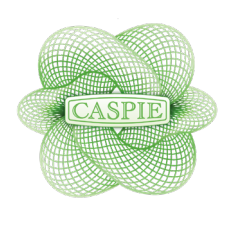

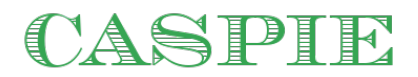

## **3 - Accesso Veloce**

Per accedere più agevolmente all'applicazione potete salvare l'icona dell'applicazione Caspie sulla schermata home del vostro smartphone o tablet.

### *3.1 IPhone*

Dopo aver fatto l'accesso, e selezionato la spunta salva credenziali (Fig.10) cliccate sull'icona di condivisione  $\mathbf{\hat{u}}$  in basso. (Fig.11)

Scorri tra le opzioni fino ad arrivare a: AGGIUNGI ALLA SCHERMATA HOME. (Fig. 12)

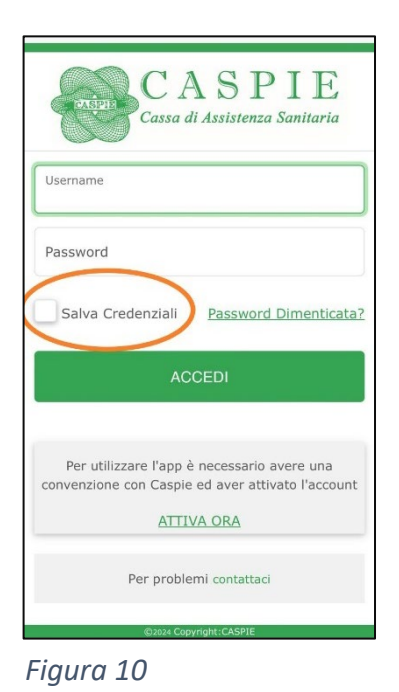

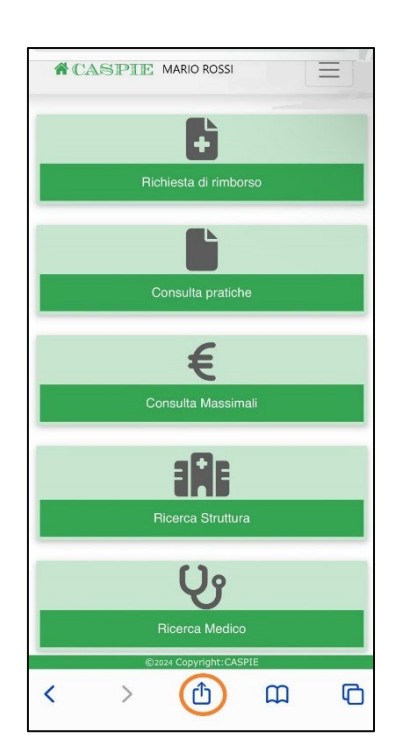

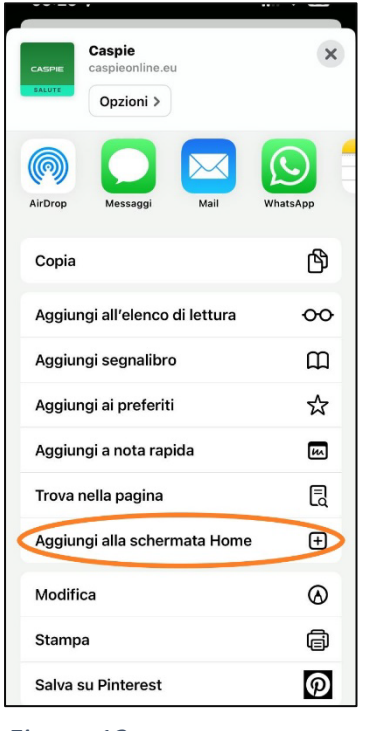

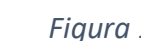

*Figura 11 Figura 12*

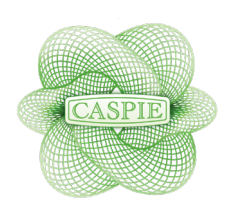

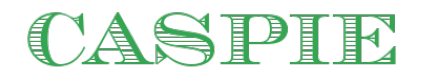

Selezionare AGGIUNGI (Fig. 13) e posiziona l'icona a tuo piacimento sulla schermata. (Fig.14)

 $\omega$ 

 $|| \approx 14$ 

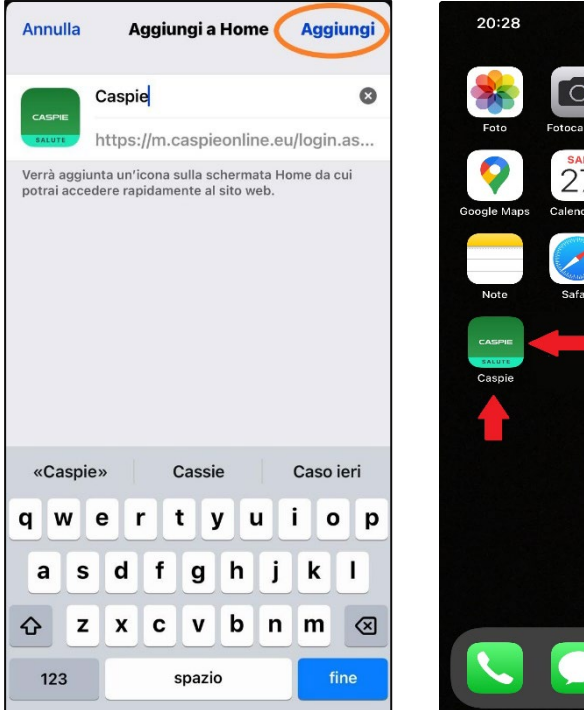

*Figura 13 Figura 14*

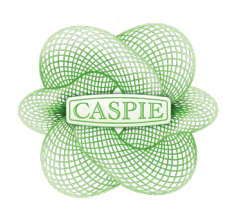

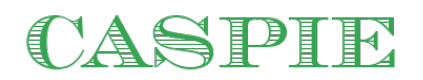

## *3.2 Android*

Nel caso abbiate un telefono Android (in pratica qualsiasi telefono che non sia un IPhone) selezionate la spunta salva credenziali (Fig.15), fate l'accesso e poi selezionate i tre pallini in altro a destra sulla barra di ricerca del vostro browser (Fig. 16).

Scorrete tra le opzioni fino a trovare INSTALLA APP e cliccate. (Fig.17)

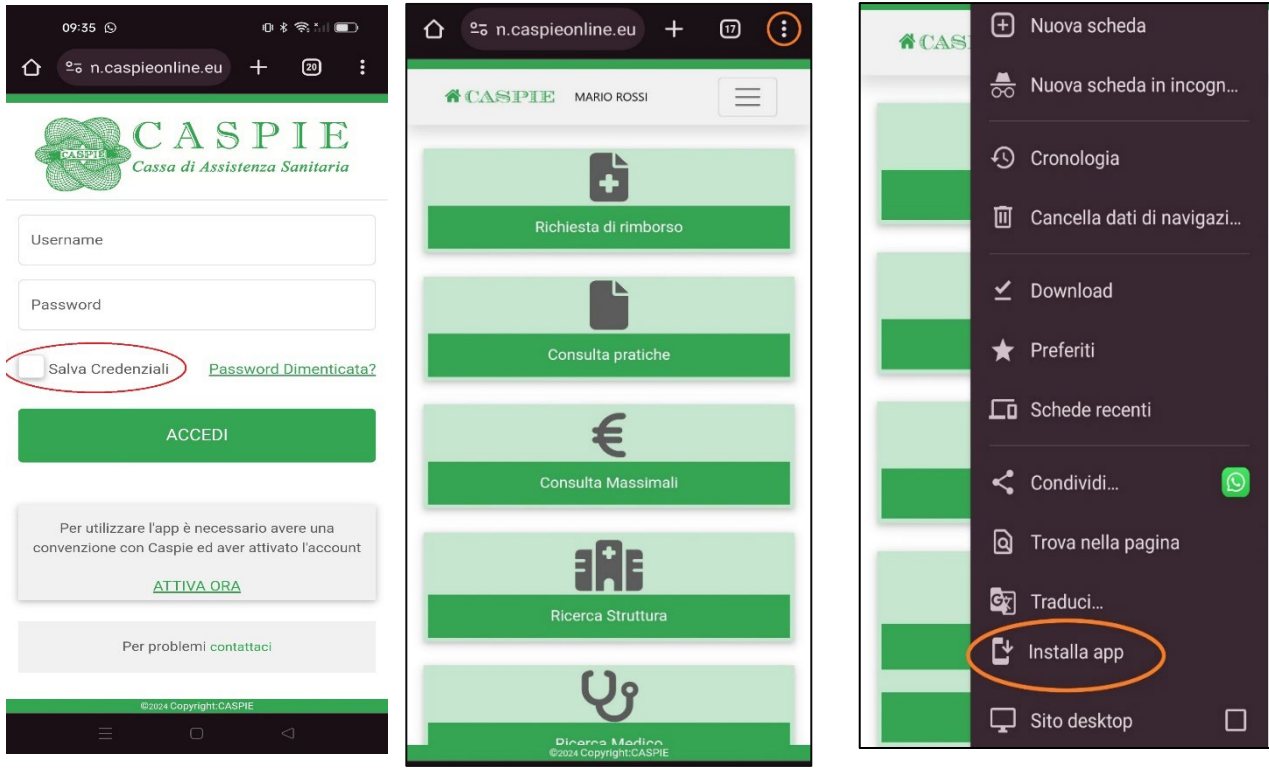

*Figura 16 Figura 17 Figura 15*

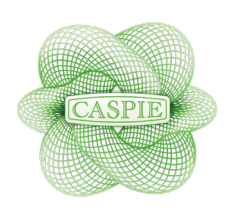

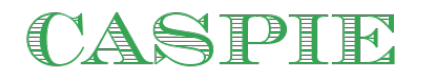

Confermate premendo INSTALLA (Fig.18), ed avrete l'icona dell'applicazione sulla vostra schermata Home (Fig. 19).

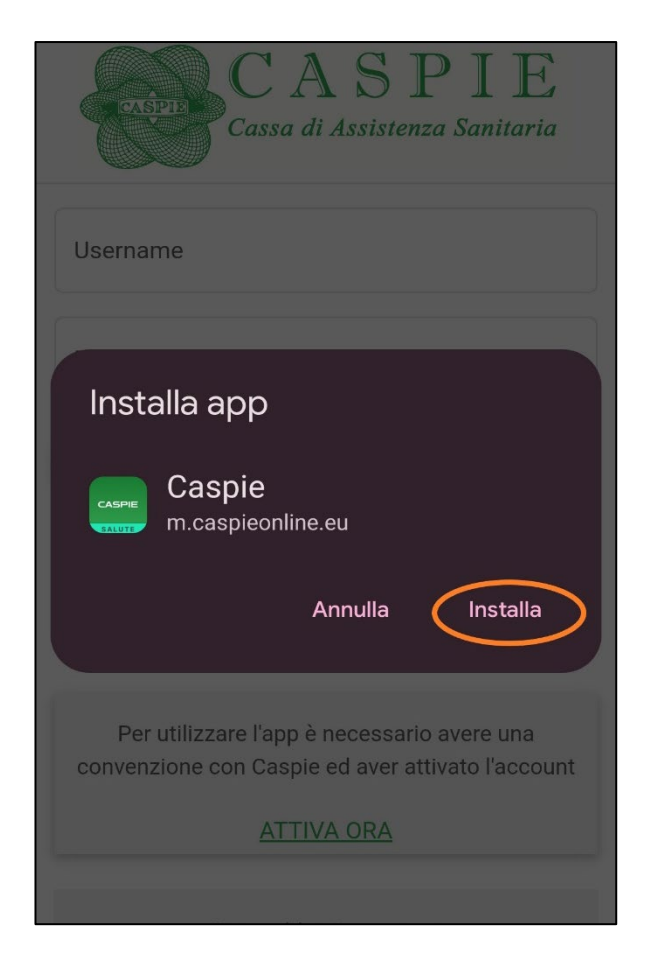

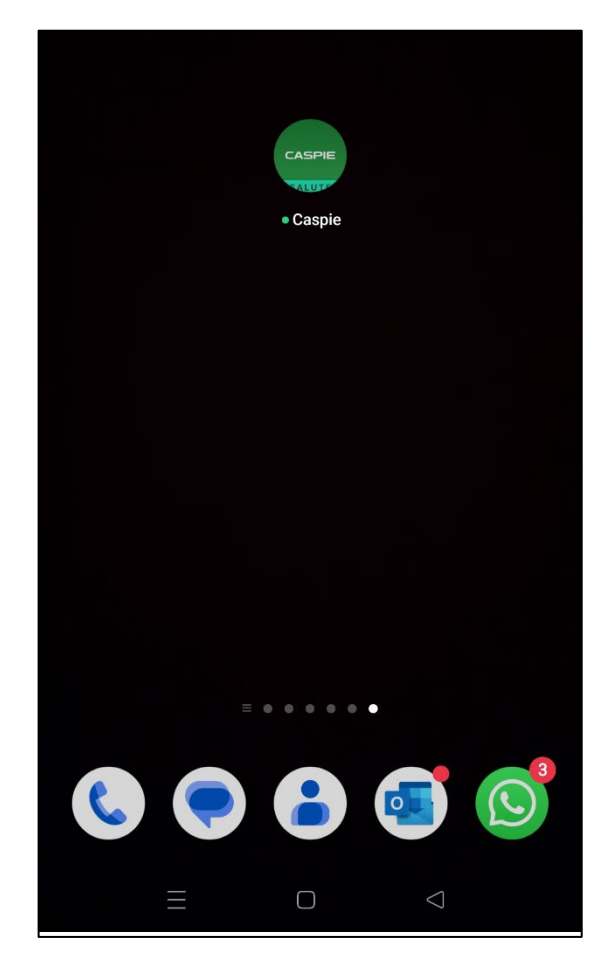

*Figura 18 Figura 19*

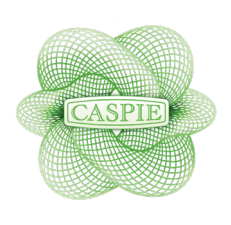

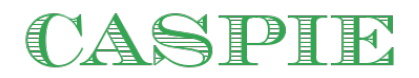

## **4 - Recupero password**

### *4.1 Procedura di recupero*

Nella schermata di login accanto al riquadro con la spunta Salva Credenziali vi è la dicitura *PASSWORD DIMENTICATA.* (Fig. 20)

Cliccando il link è possibile iniziare la procedura per il ripristino della password. Una volta inserito il nome utente cliccate su RECUPERA (Fig.21)

Verrà automaticamente inviata una mail all'indirizzo associato all'utente con la procedura per il ripristino (Fig.22)

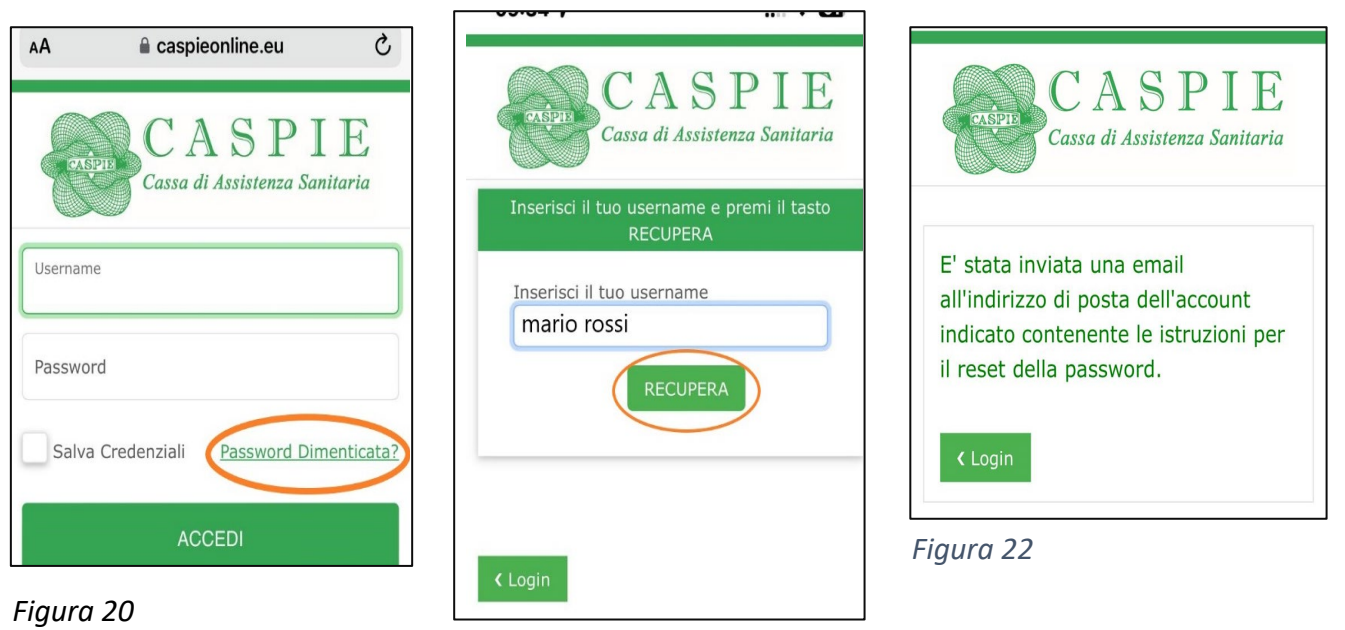

*Figura 21*

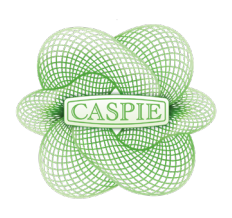

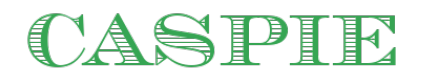

Ò

Sulla mail troverete un collegamento da utilizzare (Fig. 23) che vi aprirà la pagina di reset password.

A questo punto digitate 2 volte la nuova password e premete conferma (Fig. 24).

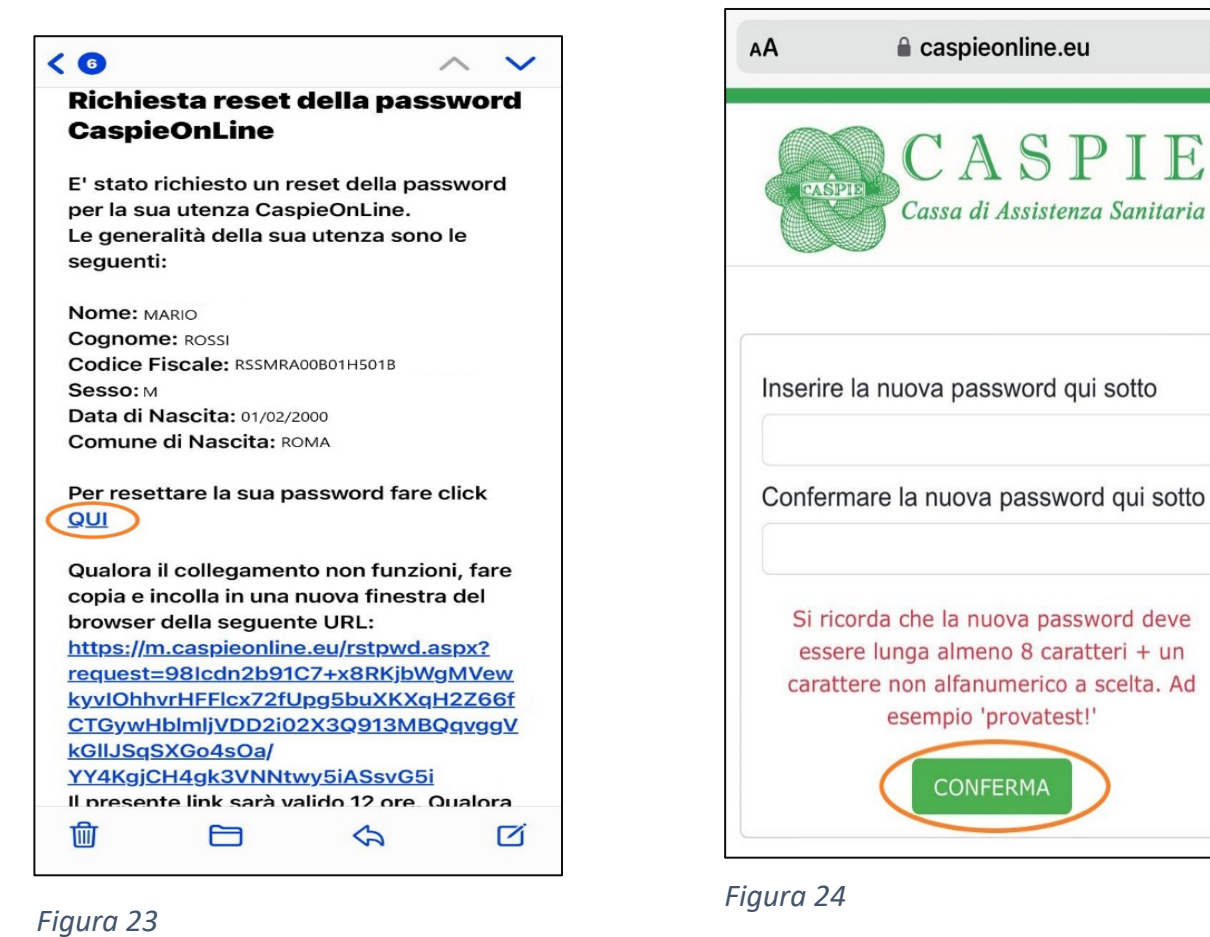

Dopo il messaggio di conferma (Fig. 25) sarà possibile accedere con la nuova password.

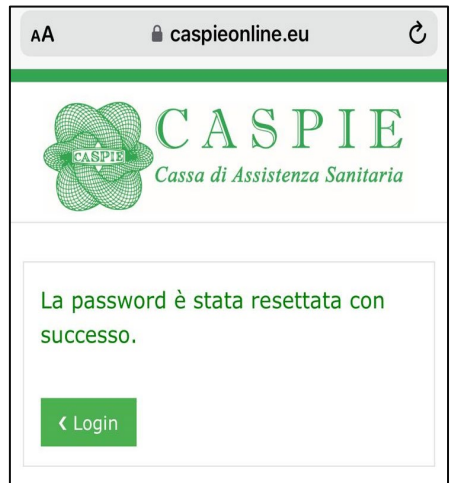

*Figura 25*

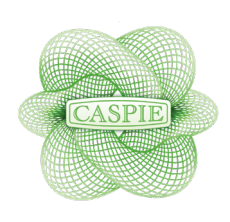

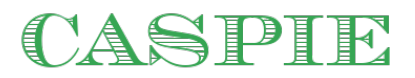

## **5 - Schermata Home**

*5.1 Schermata Home A.Tasto Home*

*B.Nome Utente C.Menu D.Funzioni Principali*

## *A - TASTO HOME*

Premendo questa icona sarà possibile tornare alla schermata HOME da qualsiasi punto dell'applicazione.

## *B - NOME UTENTE*

Indica l'utente con il quale si è al momento connessi.

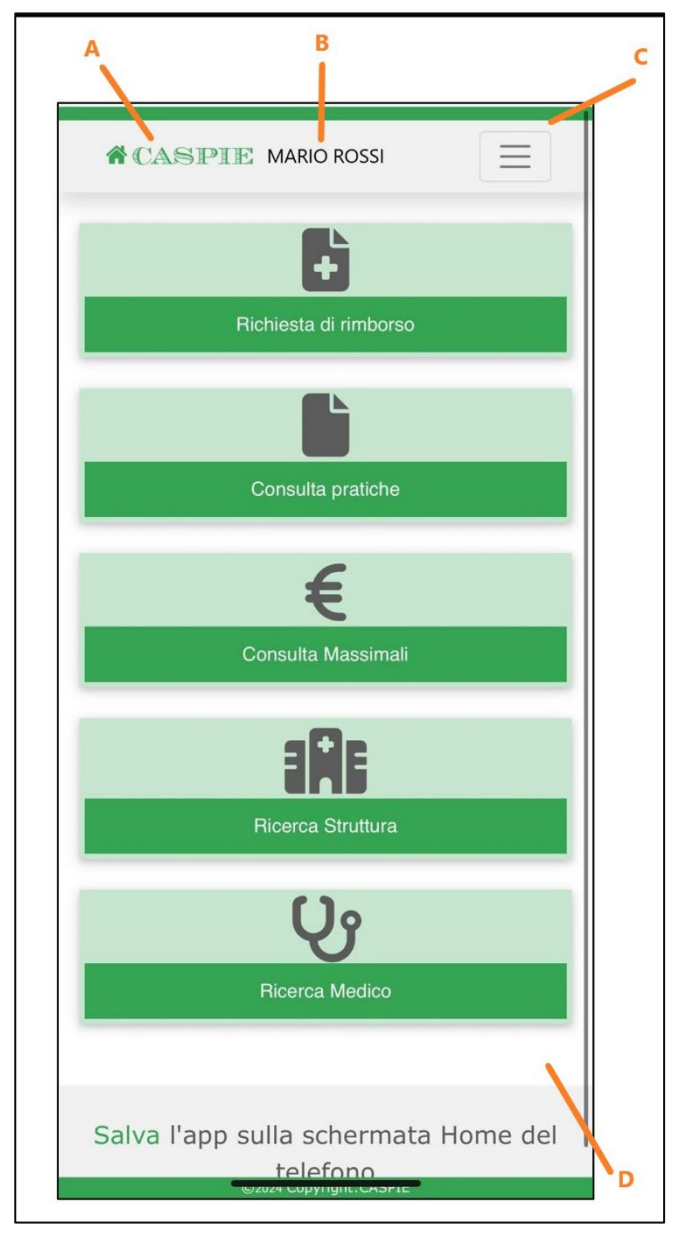

*Figura 26*

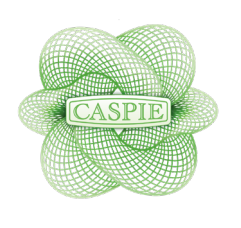

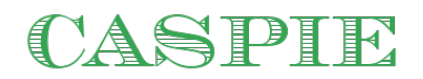

### *C – MENU*

Aprendo il menu (le tre lineette) sarà possibile visualizzare l'elenco di tutte le funzioni oltre alla sezione CONTATTI, PRIVACY e il pulsante per la disconnessione. (Fig.27)

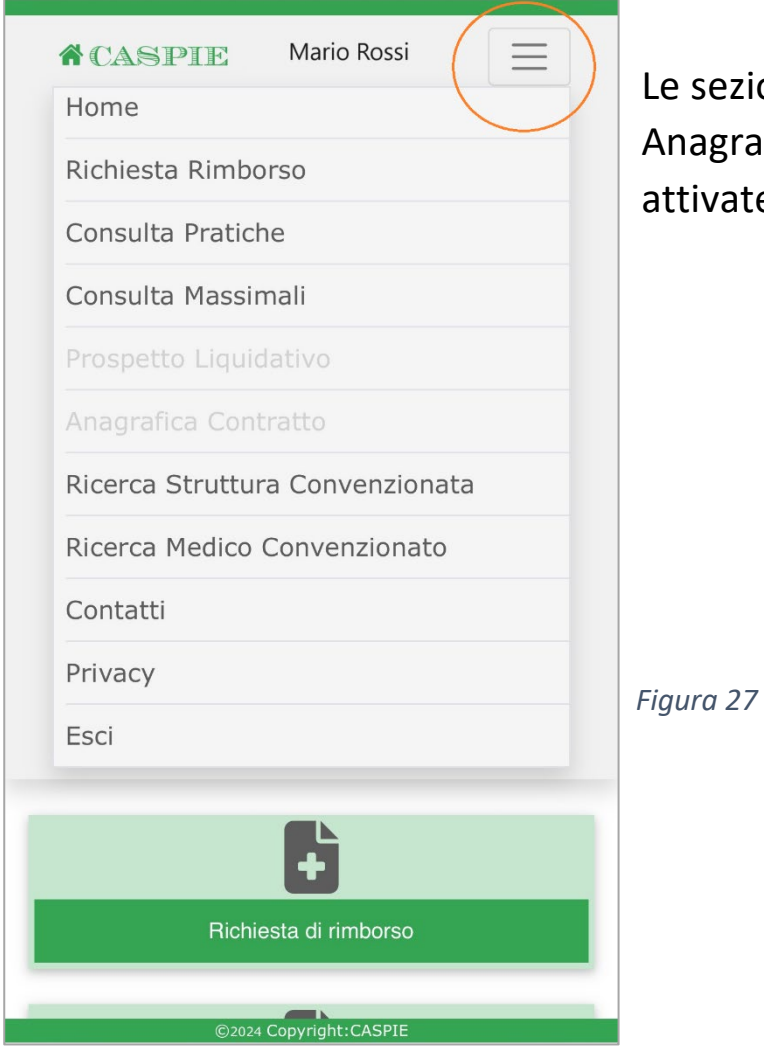

sezioni Prospetto Liquidativo e agrafica contratto verranno ivate quanto prima.

## *D – FUNZIONI PRINCIPALI*

Questo è un accesso veloce alle principali funzioni dell'applicazione, presenti anche nel menu testuale, e che verranno mostrate nel prossimo capitolo.

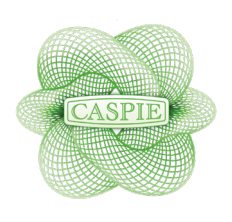

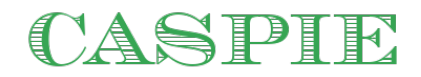

## **6 - Funzioni dell'Applicazione**

#### *6.1 Richiesta rimborso*

Nella sezione Richiesta Rimborso l'utente ha la possibilità di inserire una nuova richiesta di rimborso per le prestazioni sanitarie ricevute in accordo con il suo piano assicurativo.

Se non esiste una pratica di riferimento selezionare no e inserire una ricevuta. (Fig.28)

Dopo aver inserito i dati della prestazione sarà possibile inviare la richiesta di rimborso. (Fig.29)

Inserite i dati come indicato dalla procedura dell'app. Possono essere inserite più ricevute per la stessa richiesta.

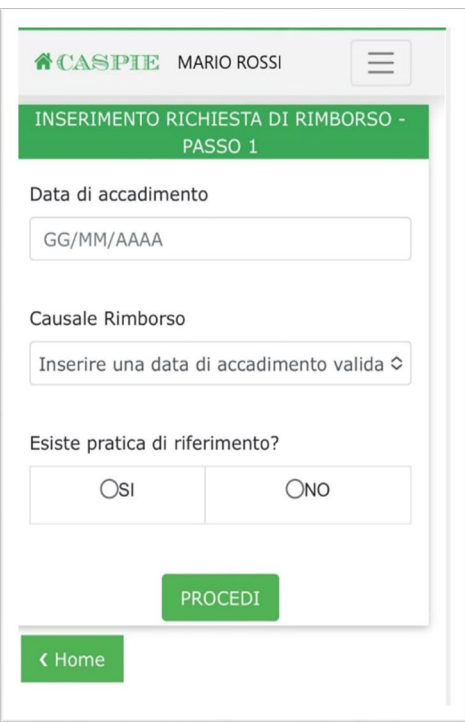

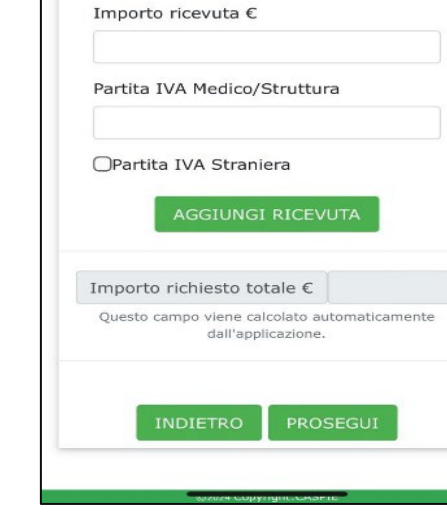

**A CASPIE MARIO ROSSI** 

Data Ricevuta

Numero ricevuta

RIEPILOGO DELLE SPE

GG/MM/AAAA

*Figura 28*

*Figura 29*

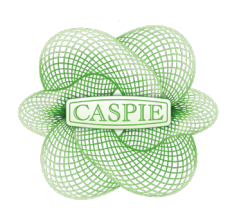

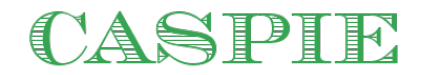

Dopo aver inserito i dati delle ricevute potete cliccare su PROSEGUI per caricare la documentazione utilizzando la fotocamera e concludere poi la pratica con INVIA RICHIESTA DI RIMBORSO.

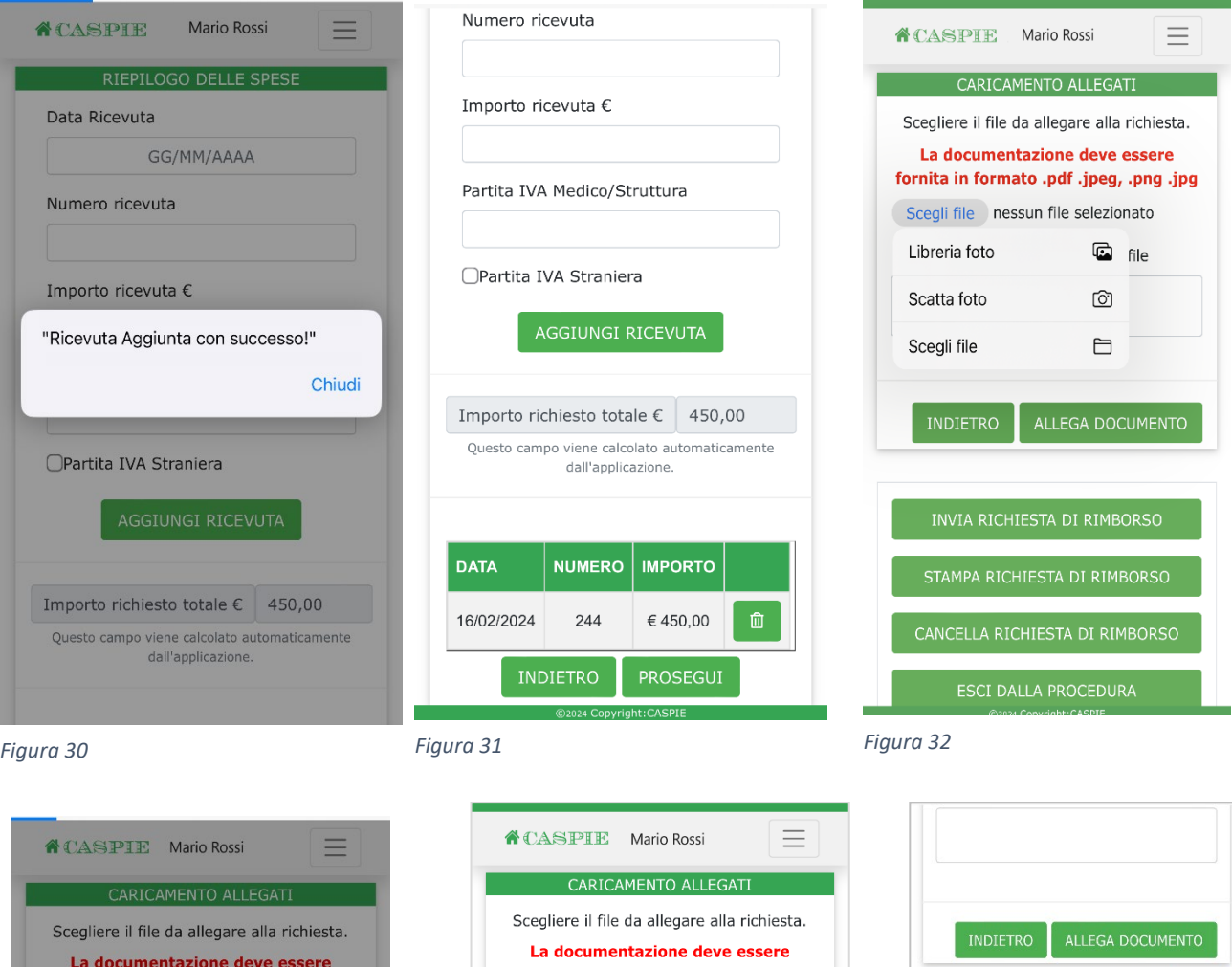

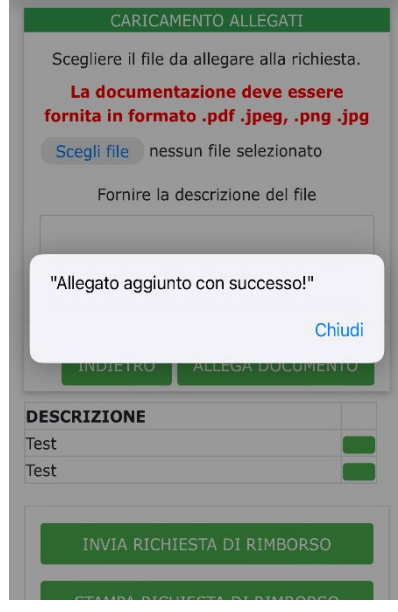

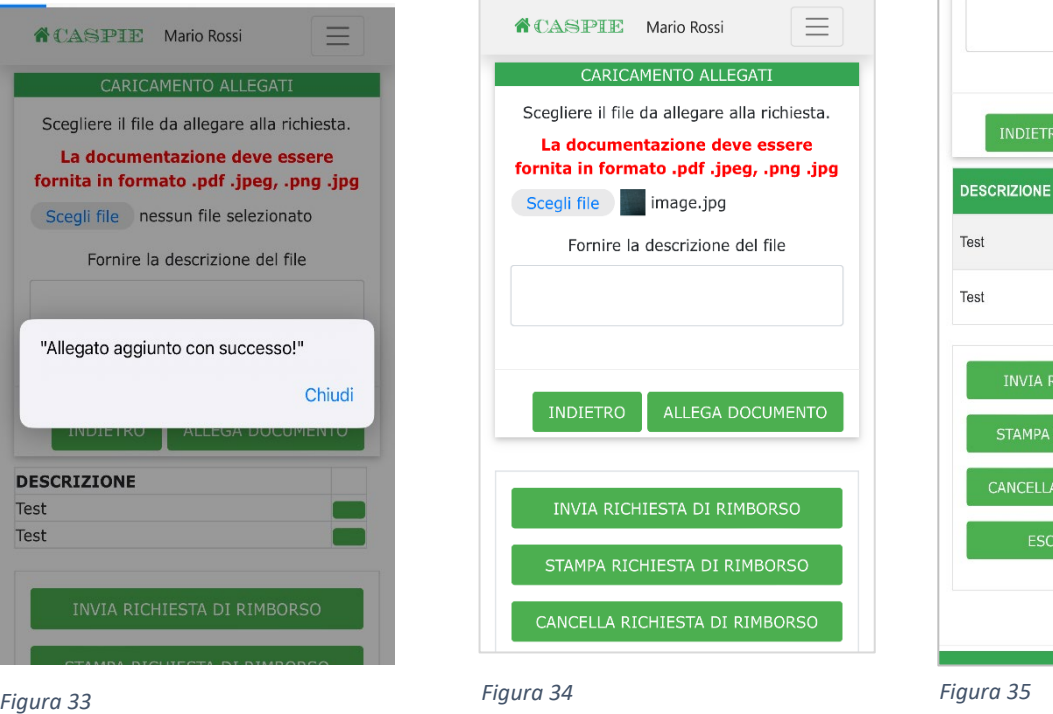

ESCI DALLA PROCEDURA

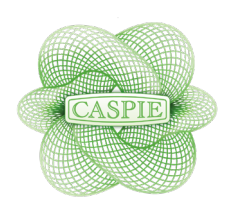

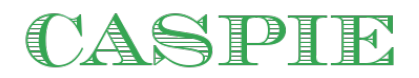

#### *6.2 Consulta Pratiche*

Nella sezione Consulta Pratiche è possibile tenere traccia e verificare le pratiche presentate con la possibilità filtrare per periodo di presentazione. (Fig.36)

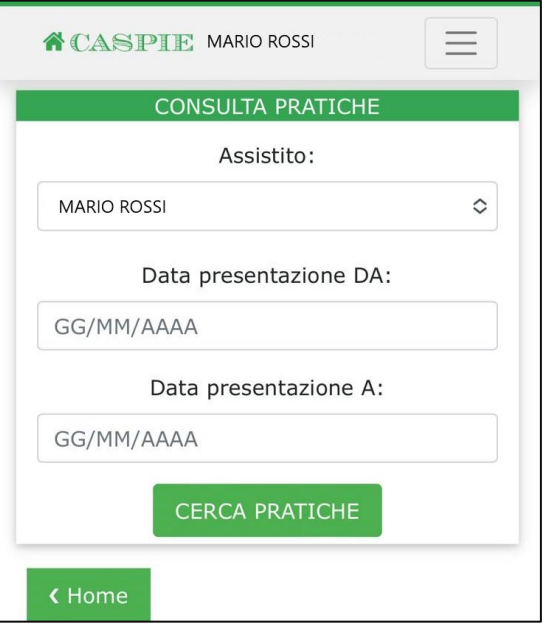

*Figura 36*

#### *6.3 Consulta Massimali*

Nella sezione Consulta Massimale si ha la possibilità di verificare i massimali per anno a seconda del proprio piano assicurativo. (Fig. 37)

**A CASPIE MARIO ROSSI**  $\equiv$ **CONSULTAZIONE MASSIMALI** Assistito **MARIO ROSSI**  $\Diamond$ Anno  $\mathrel{\mathop{\mathcal{C}}\nolimits}$ 2024 VEDI MASSIMALI

*Figura 37*

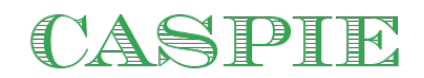

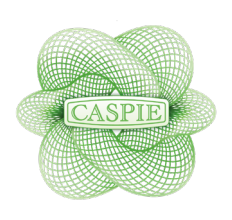

#### *6.4 Ricerca Struttura*

Nella sezione RICERCA STRUTTURA è possibile cercare le strutture convenzionate. (Fig.38)

Vi sono diverse modalità per effettuare la ricerca utilizzano come filtri di ricerca la tipologia o la posizione inserendo i dati desiderati.

Nel caso invece si voglia utilizzare la funzione USA POSIZIONE l'applicazione determinerà in automatico la lista delle strutture convenzionate utilizzando il CAP della propria posizione.

In questo caso vi verrà chiesto l'autorizzazione per permettere all'app di utilizzare la vostra posizione.

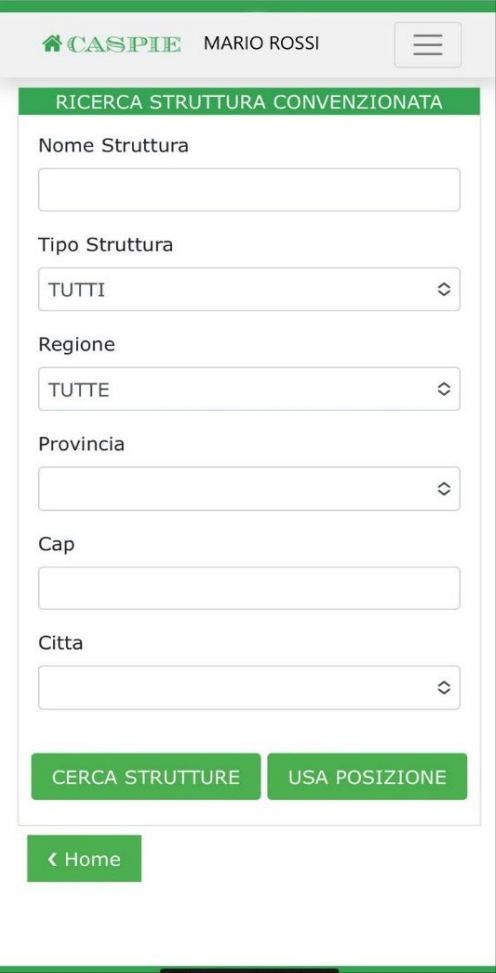

*Figura 38*

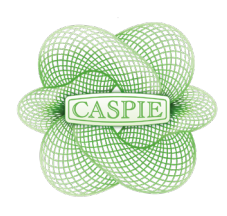

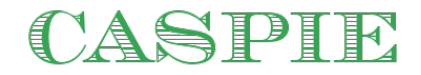

#### *6.5 Ricerca Medico*

Nella sezione di RICERCA MEDICO è possibile cercare un medico specialista. (Fig.39)

Come per la sezione precedente le modalità di ricerca sono sostanzialmente due.

La prima dà la possibilità, compilando i campi di cercare in maniera manuale secondo la propria esigenza.

La seconda tramite il bottone USA POSIZIONE che utilizzerà il Cap della propria posizione per cercare i medici convenzionati.

In questo caso vi verrà chiesto l'autorizzazione per permettere all'app di utilizzare la vostra posizione.

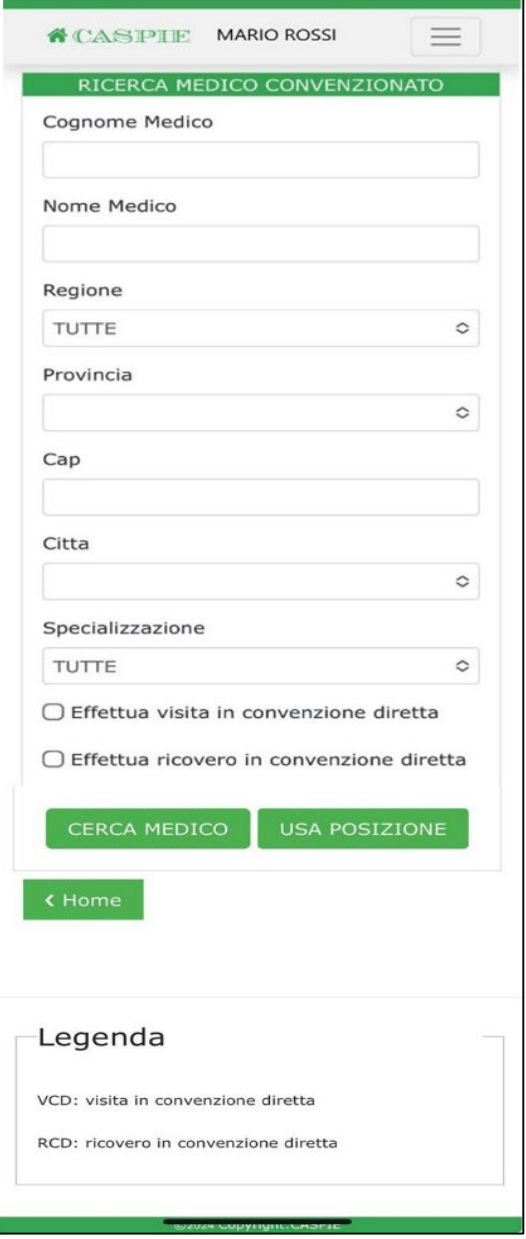

*Figura 39*